# wachtv Wachtwoord aanmaken en wachtwoord herstel instellen voor nieuwe studenten

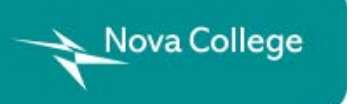

Versie 1 22 april 2021

## Na het volgen van deze handleiding kun je:

- Je wachtwoord voor je Nova account aanmaken
- Inloggen op NovaPortal
- Wachtwoord herstel starten
	- Telefoonnummer instellen
	- E-mailadres instellen

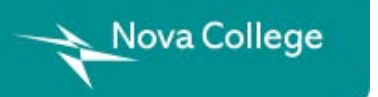

## Wachtwoordsite openen

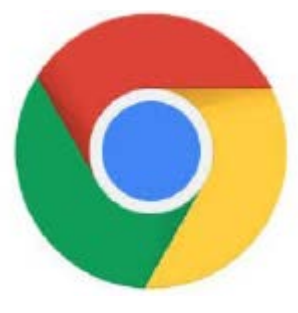

Open Google Chrome of Microsoft Edge.

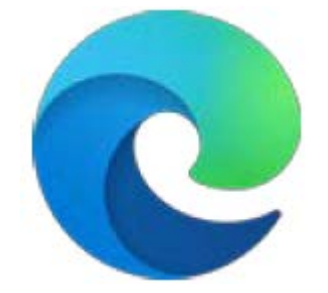

2 Typ in de adresbalk: **https://wachtwoord.novacollege.nl**

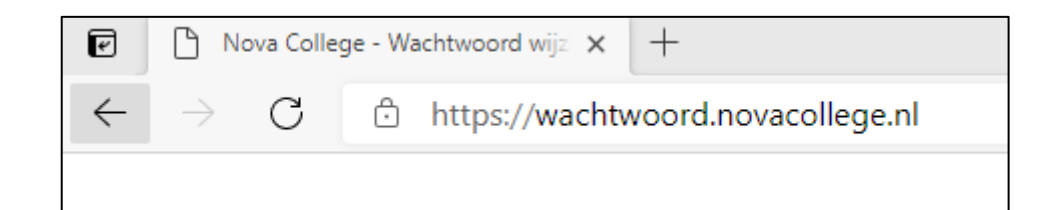

3 Druk op *Enter*.

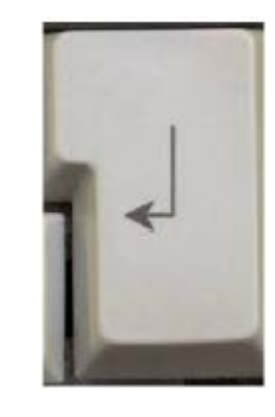

## Wachtwoord maken 1

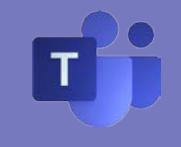

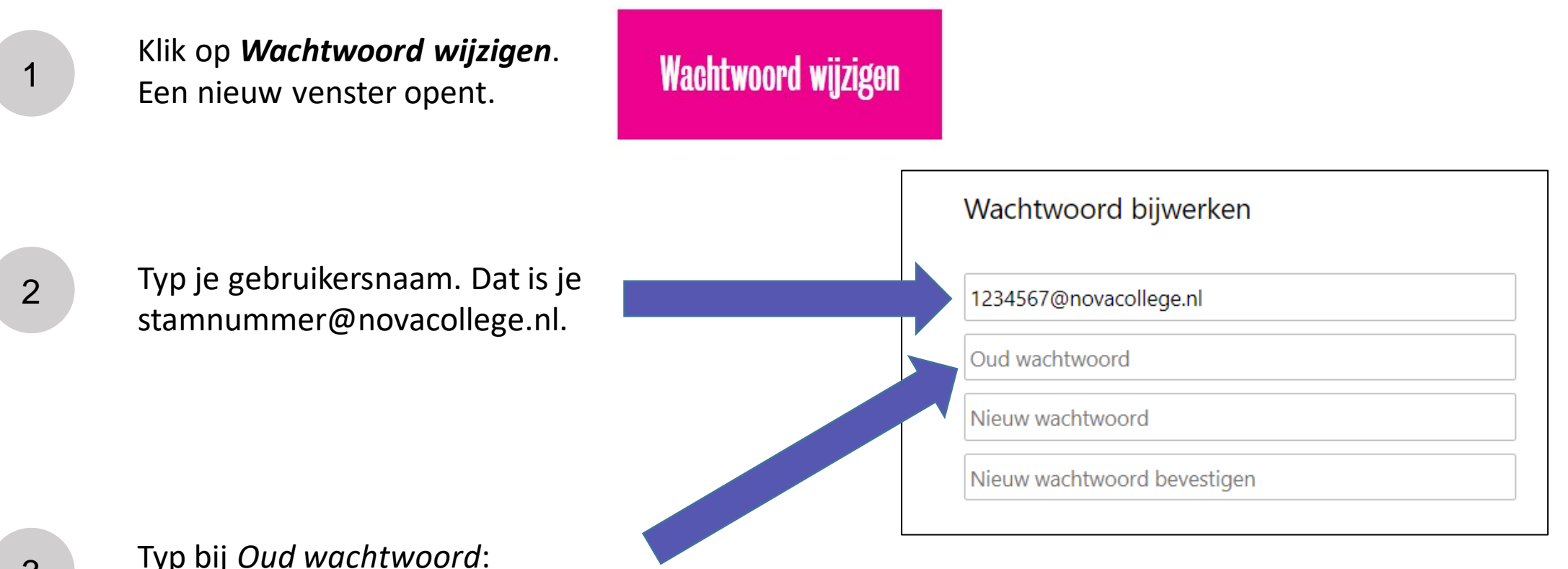

Typ bij *Oud wachtwoord*: Novacollege<je postcode>, bijvoorbeeld *Novacollege1234AB* Denk om hoofdletters: Novacollege1234AB

## <span id="page-4-0"></span>Wachtwoord maken 2

[4](#page-8-0)

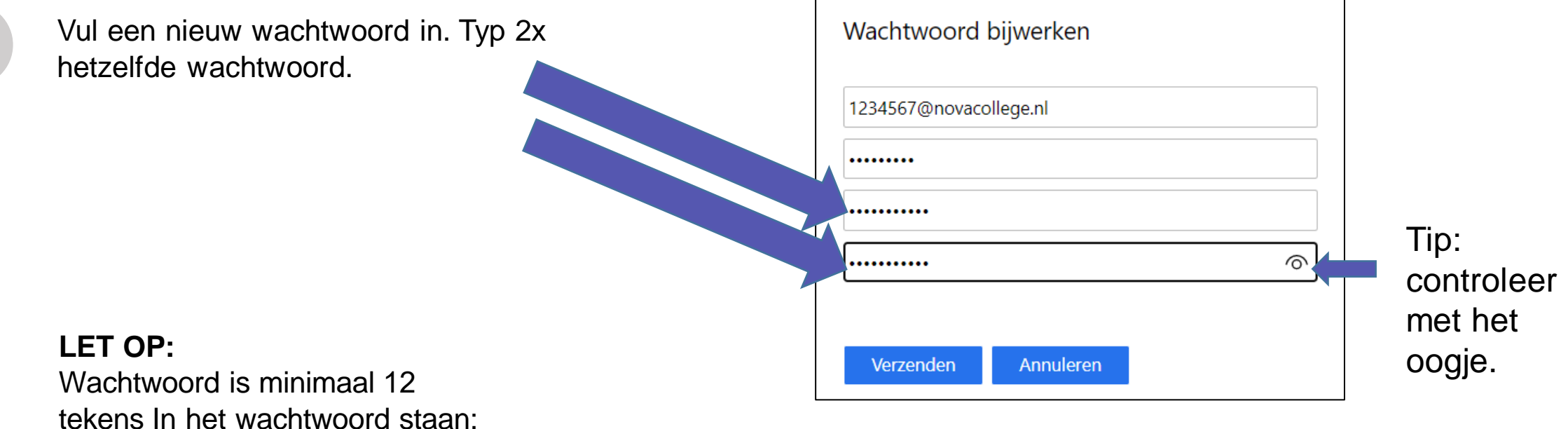

- 1 of meer kleine letters

- 1 of meer hoofdletters
- 1 of meer cijfers
- 1 of meer symbolen, bijvoorbeeld )(\*&^%\$#@!

Voorbeelden: StudieCur\$uss3n of SchoolOple!din9en

#### <span id="page-5-0"></span>Wachtwoord maken 3

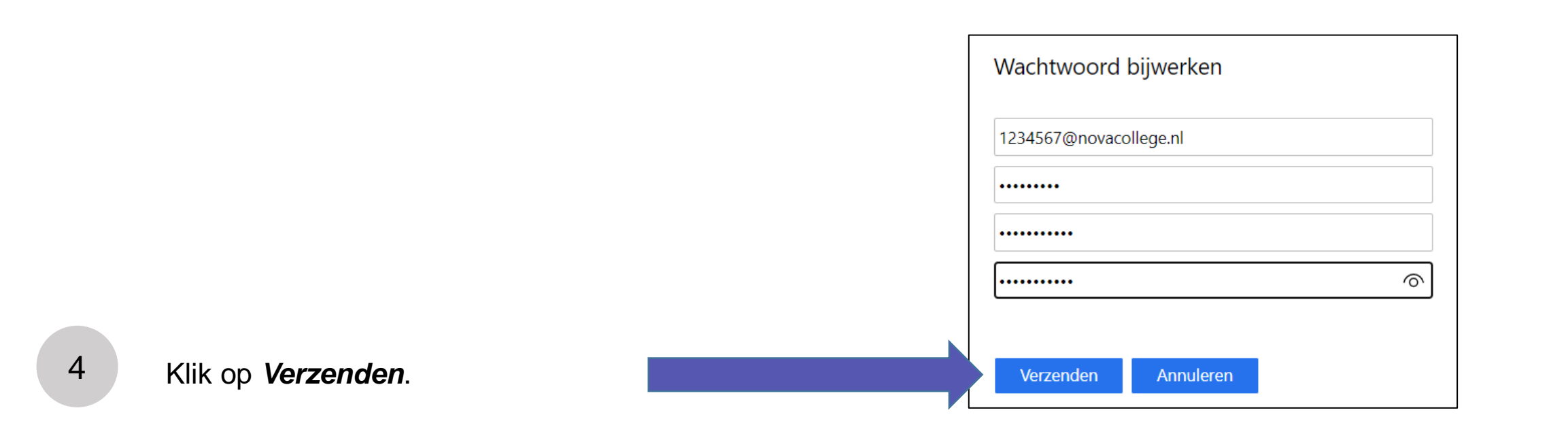

Klaar.

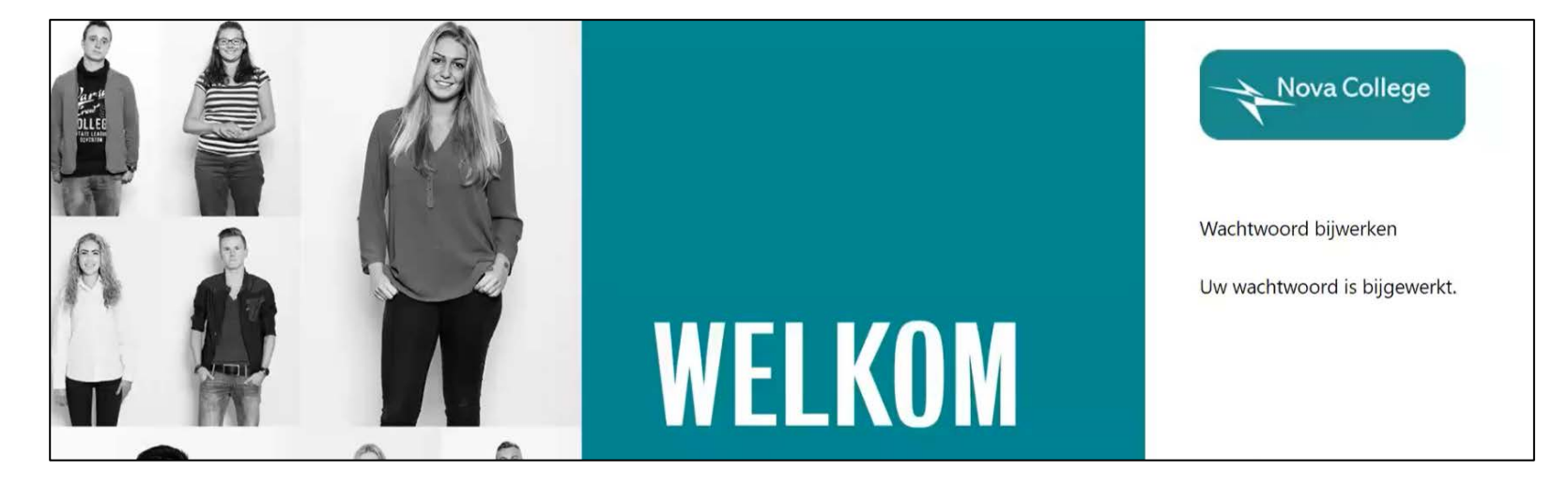

## Na het volgen van deze handleiding kun je:

- Je wachtwoord voor je Nova account aanmaken
- Inloggen op NovaPortal
- Wachtwoord herstel starten
	- Telefoonnummer instellen
	- E-mailadres instellen

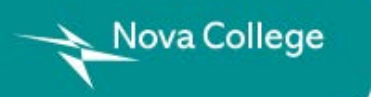

## <span id="page-7-0"></span>Inloggen op NovaPortal 1

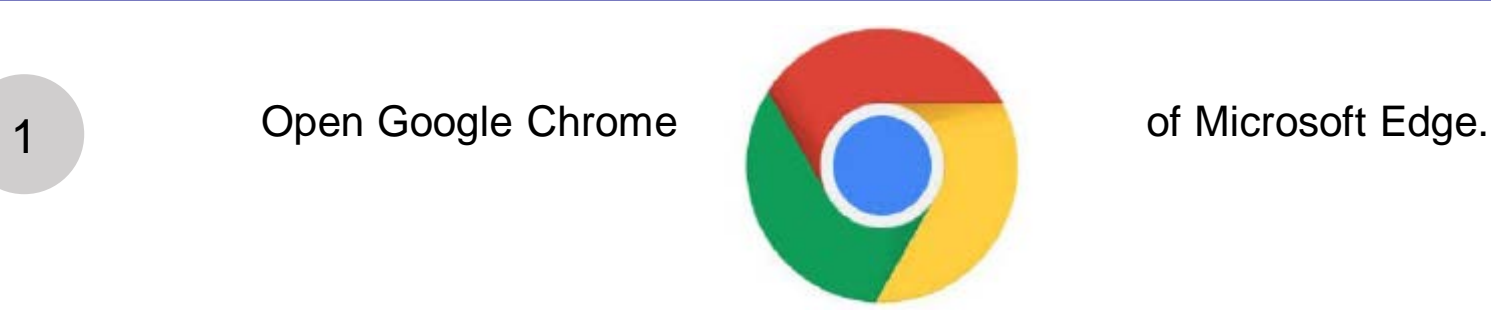

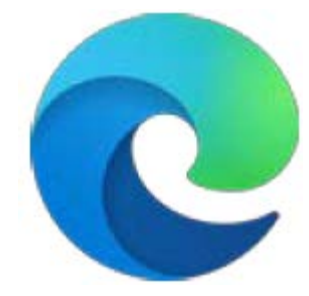

Typ in de adresbalk: **www.novaportal.nl**

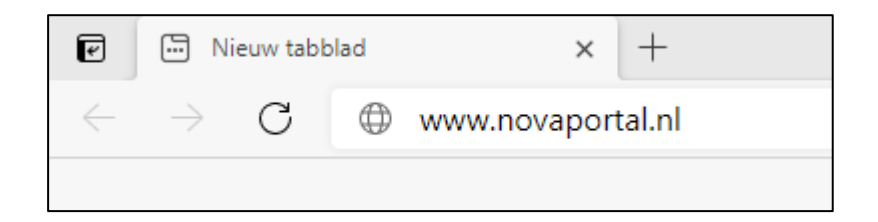

Druk op *Enter*.

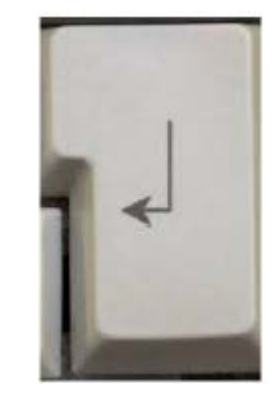

## <span id="page-8-0"></span>Inloggen op NovaPortal 2

4

5

Vul in: stamnummer@novacollege.nl,

Bijvoorbeeld 123456@novacollege.nl

Klik op *Volgende*.

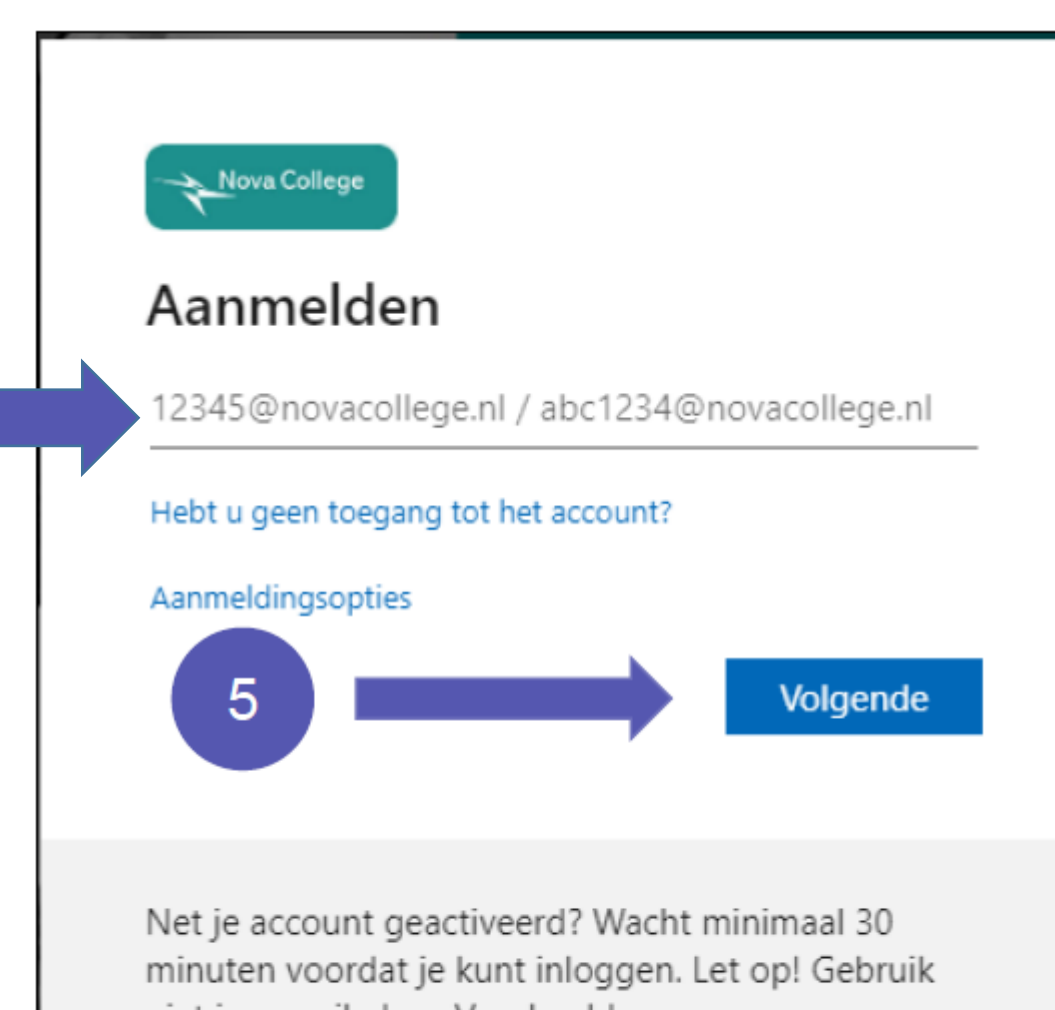

niet je e-mailadres. Voorbeeld: [stamnummer]@novacollege.nl (student) of [gebruikersnaam]@novacollege.nl (medewerker)

## Inloggen op NovaPortal 3

Vul je Nova-wachtwoord in.

Klik op *Aanmelden*.

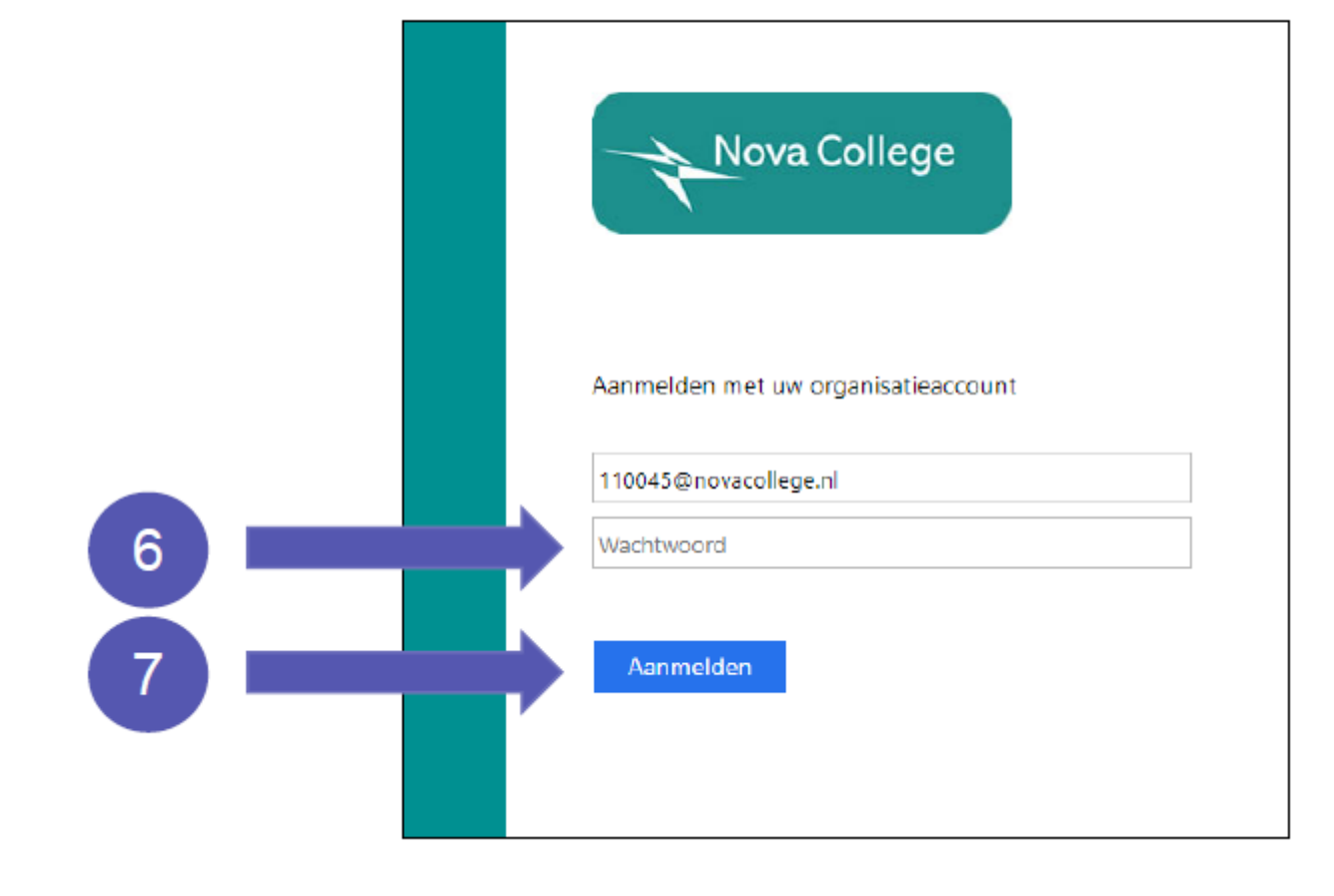

### Tussenscherm

Dit scherm verschijnt soms.

2

#### Vink aan: *Dit niet opnieuw weergeven*.

3

#### Klik op *Ja*.

Je bent nu ingelogd op NovaPortal.

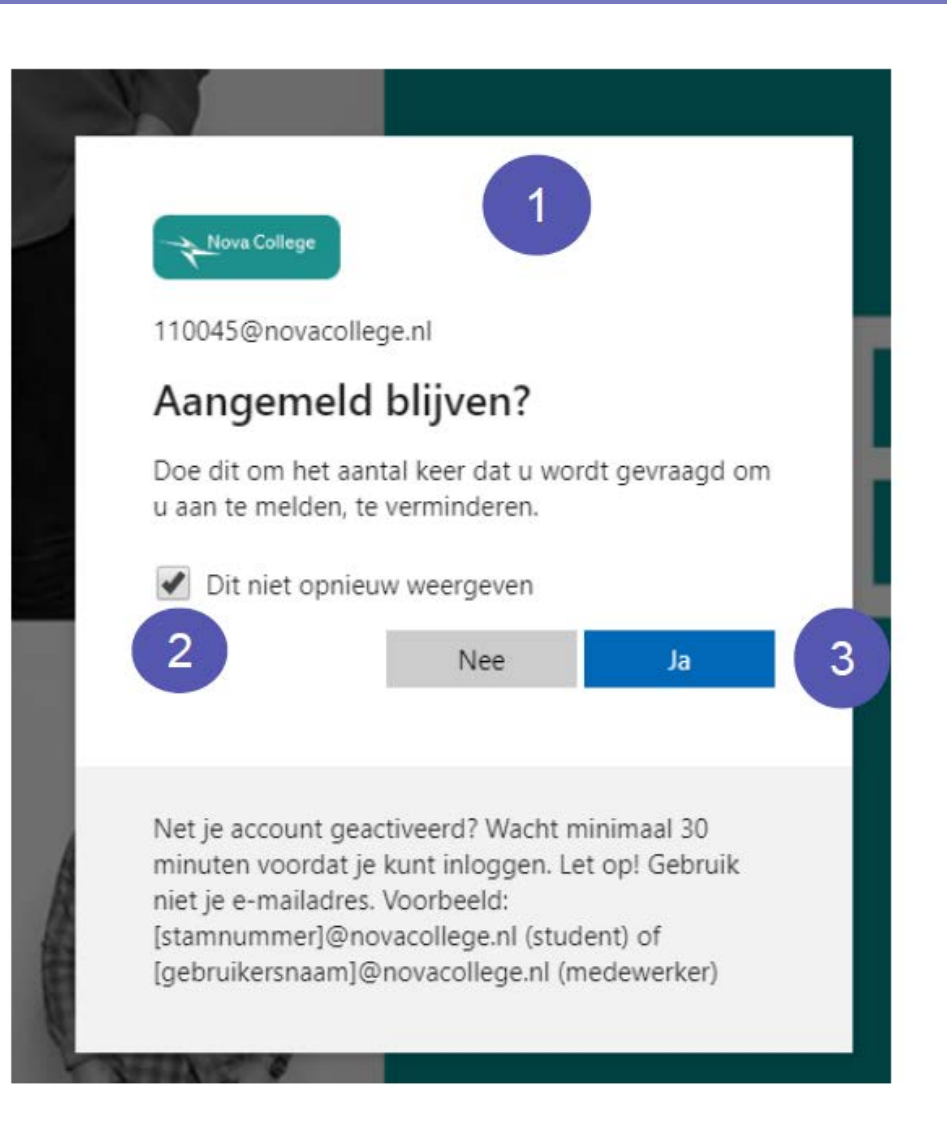

## Na het volgen van deze handleiding kun je:

- Je wachtwoord voor je Nova account aanmaken
- Inloggen op NovaPortal
- Wachtwoord herstel starten
	- Telefoonnummer instellen
	- E-mailadres instellen

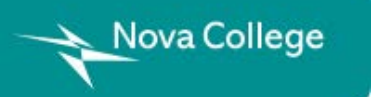

## Wachtwoord herstel starten

Dit scherm verschijnt bij de eerste keer inloggen op NovaPortal.

Klik op *Volgende***.**

2

3

#### Dit scherm verschijnt.

Je kan kiezen:

- Stel een telefoonnummer in.
- Stel een e-mailadres in.

Je kan ook beide instellen.

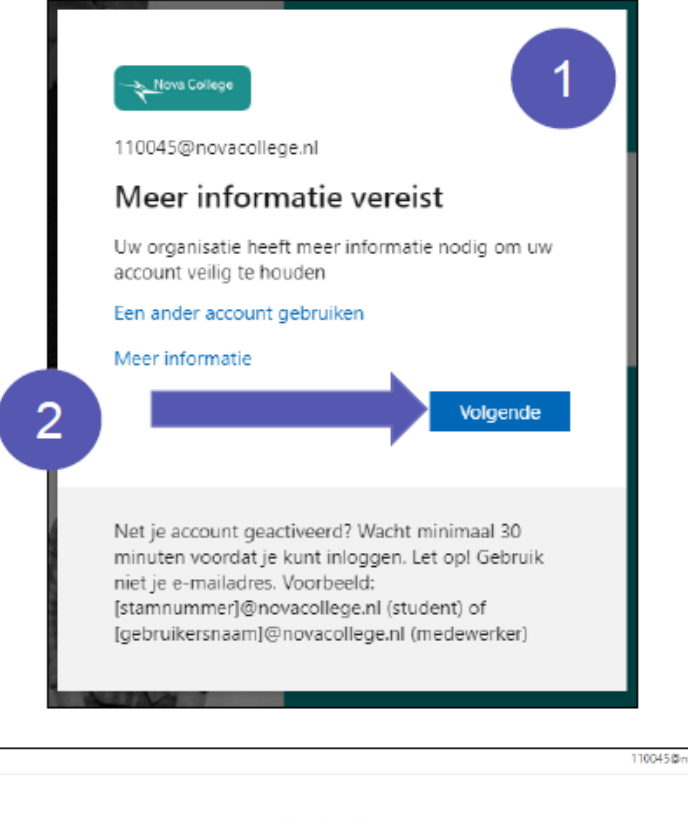

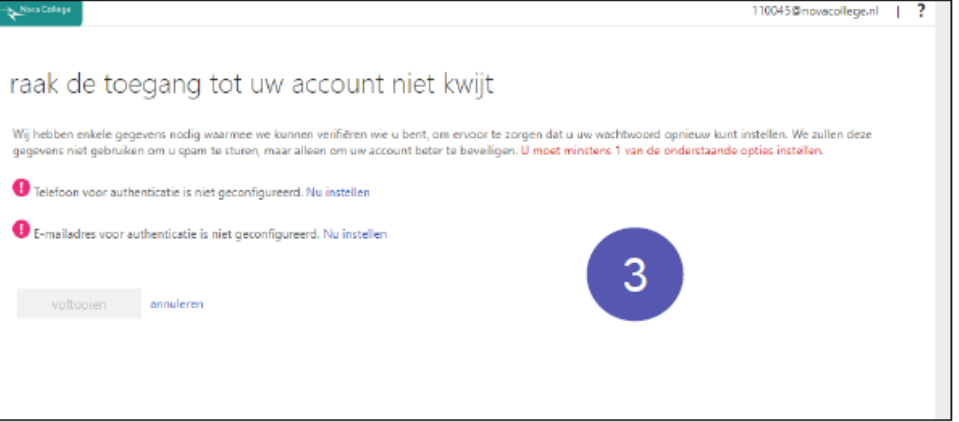

## Na het volgen van deze module kun je:

- Je wachtwoord voor je Nova account aanmaken
- Inloggen op NovaPortal
- Wachtwoord herstel starten
	- Telefoonnummer instellen
	- E-mailadres instellen

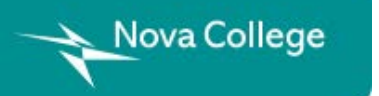

Wil je alleen e-mail gebruiken, ga dan naar pagina 21 : [Instellen e-mailadres stap 1](#page-20-0).

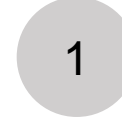

#### 1 Klik op *Nu instellen*.

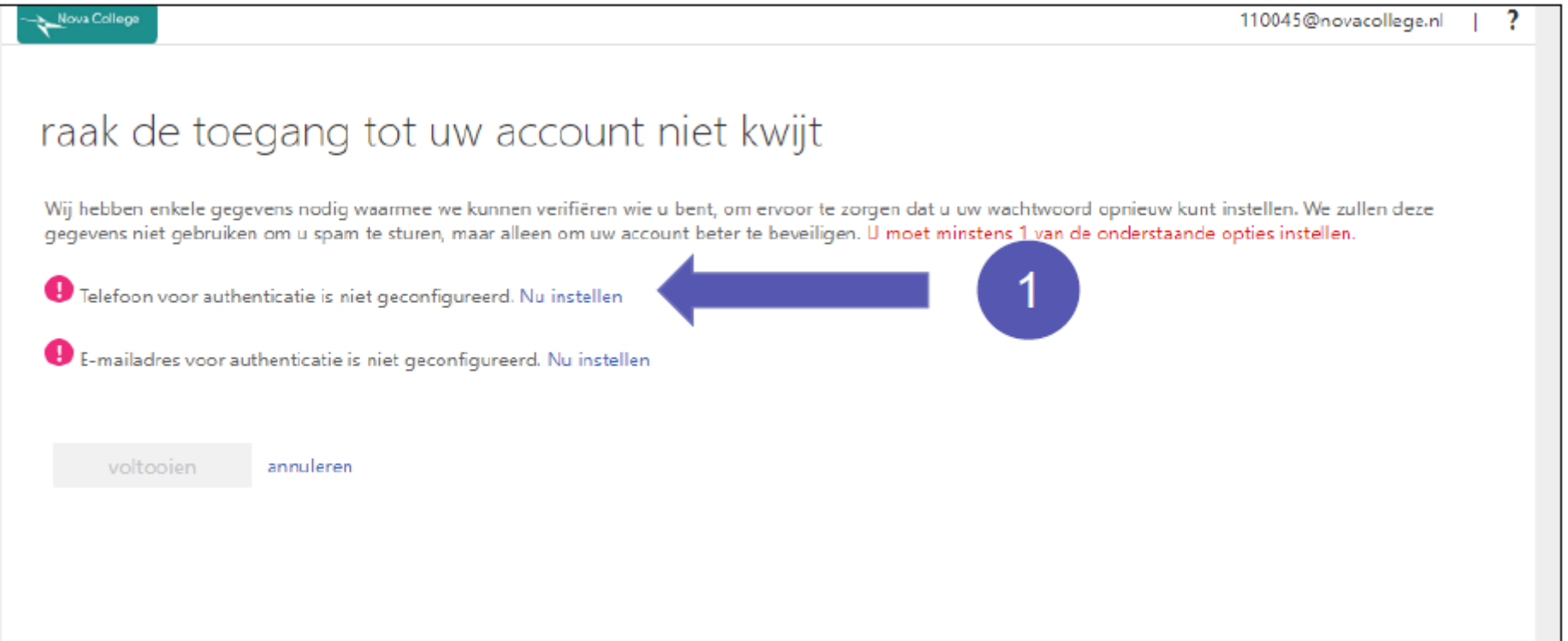

2 Dit scherm verschijnt.

3 Kies *Nederland*.

4 Vul je *mobiele nummer* in.

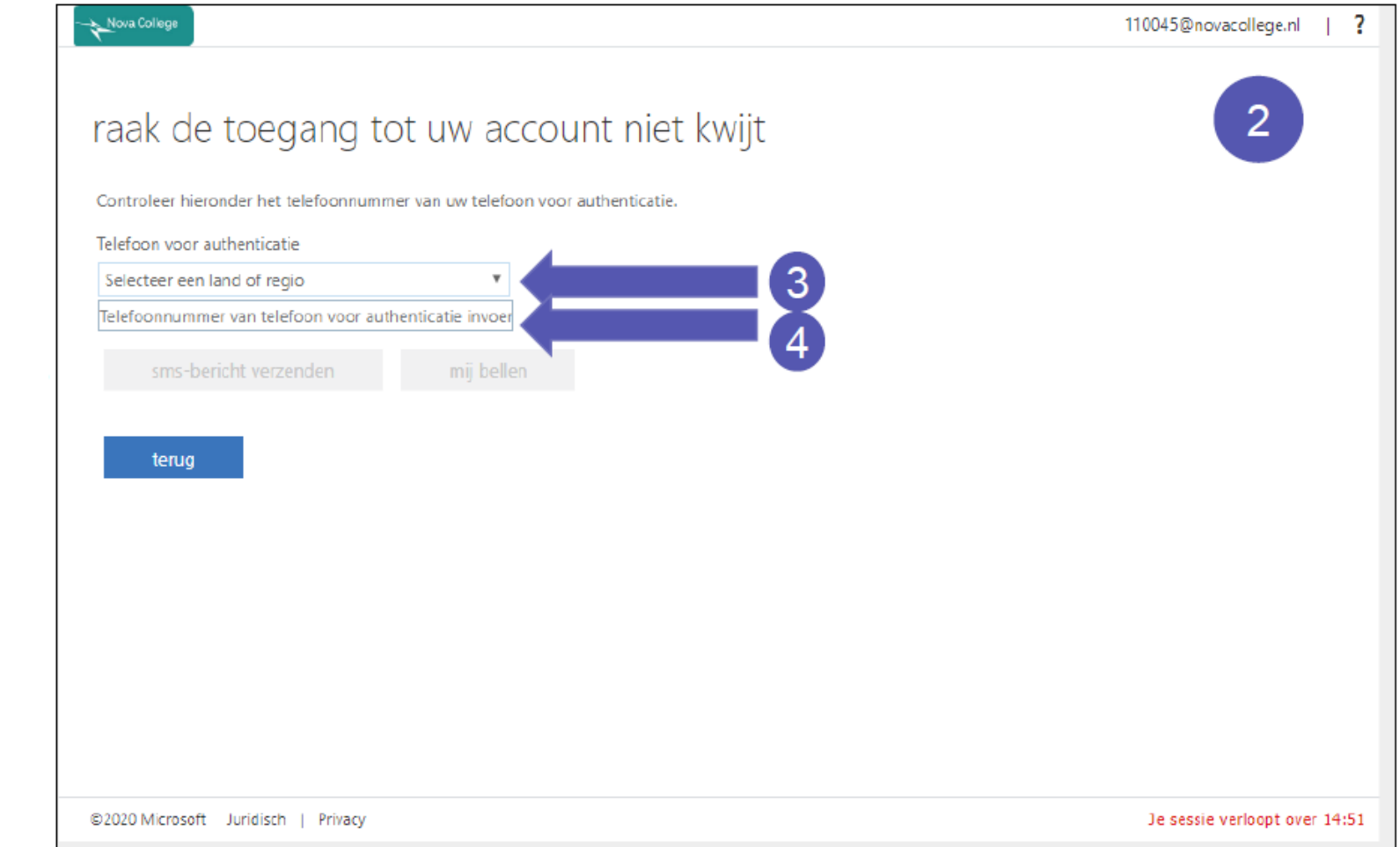

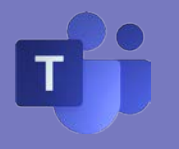

Deze knoppen verschijnen.

Klik op *sms-bericht verzenden*.

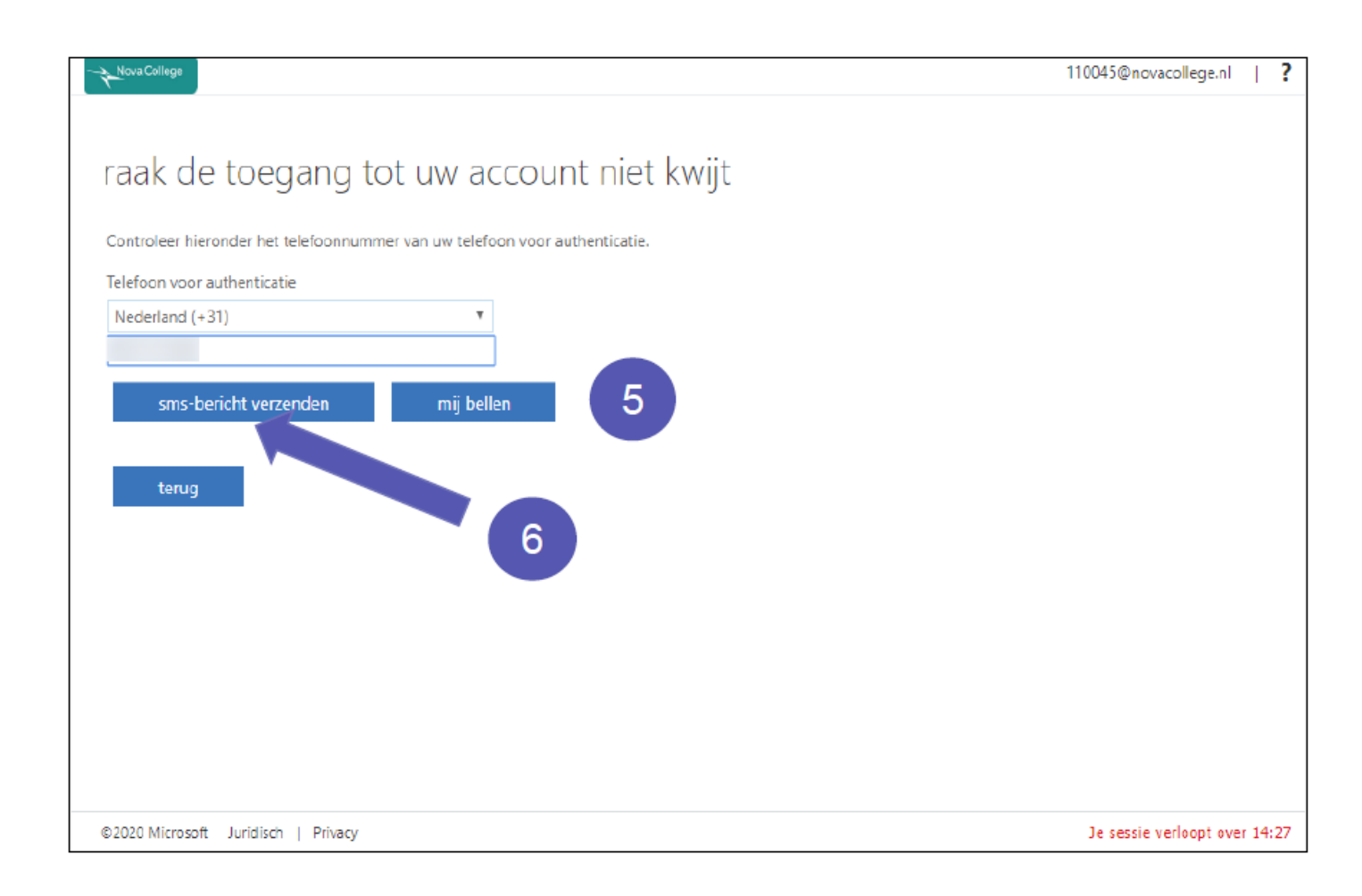

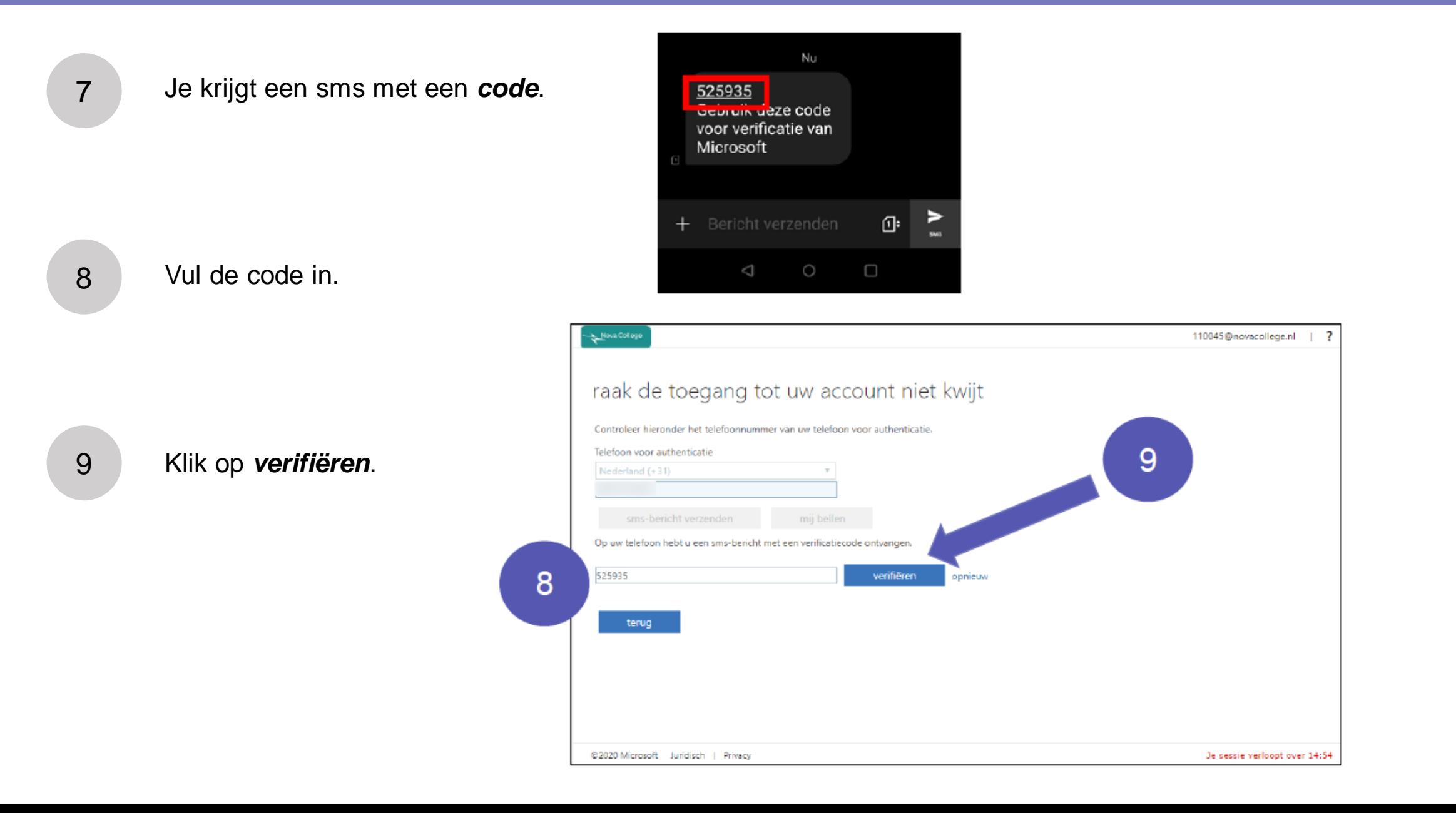

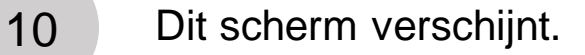

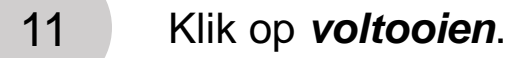

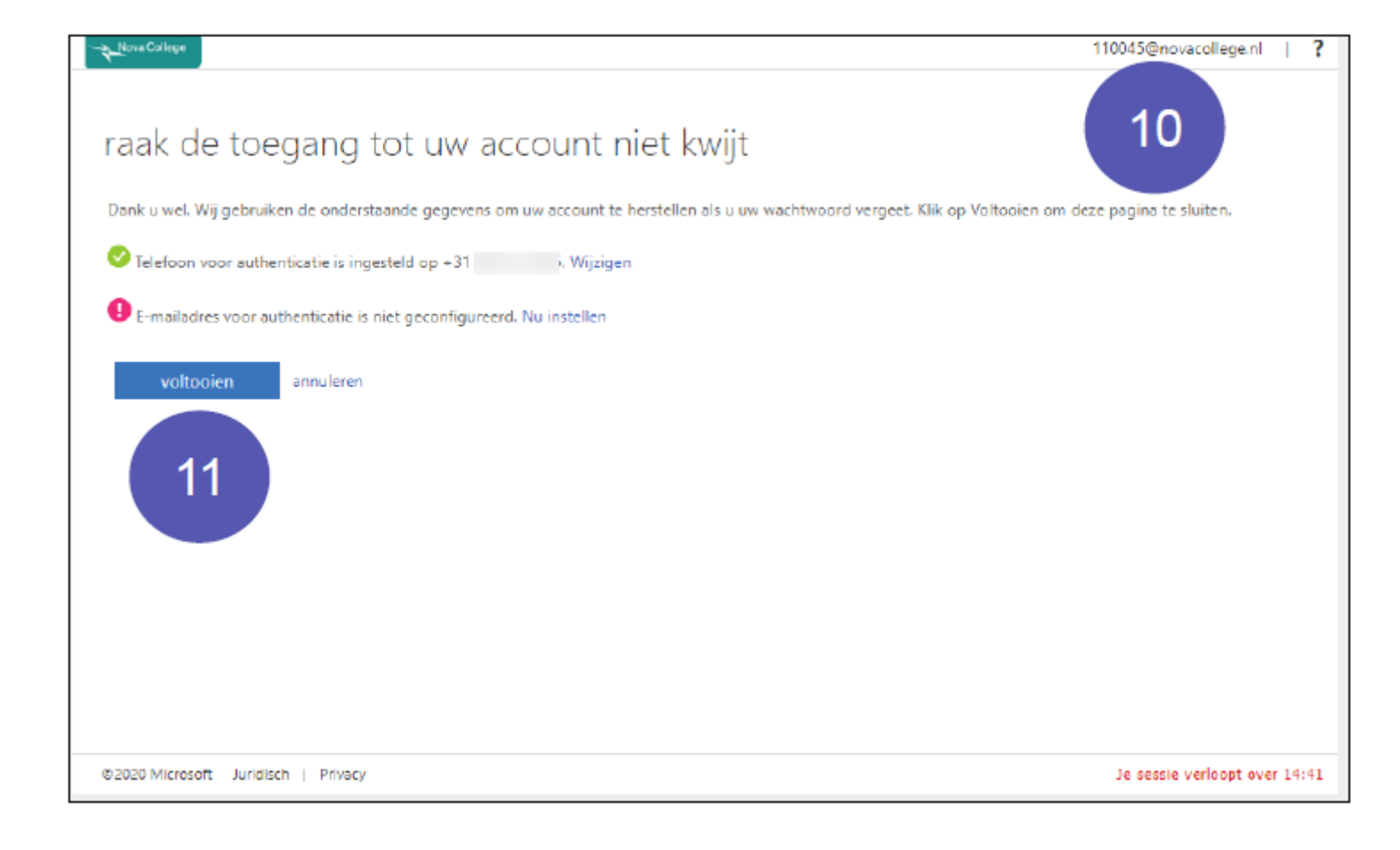

## Na het volgen van deze module kun je:

- Je wachtwoord voor je Nova account aanmaken
- Inloggen op NovaPortal
- Wachtwoord herstel starten
	- Telefoonnummer instellen
	- E-mailadres instellen

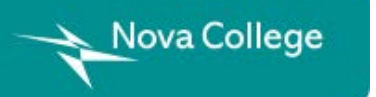

Wil je alleen een telefoonnummer instellen? Dan ben je klaar.

#### <span id="page-20-0"></span>1 Klik op *Nu instellen*.

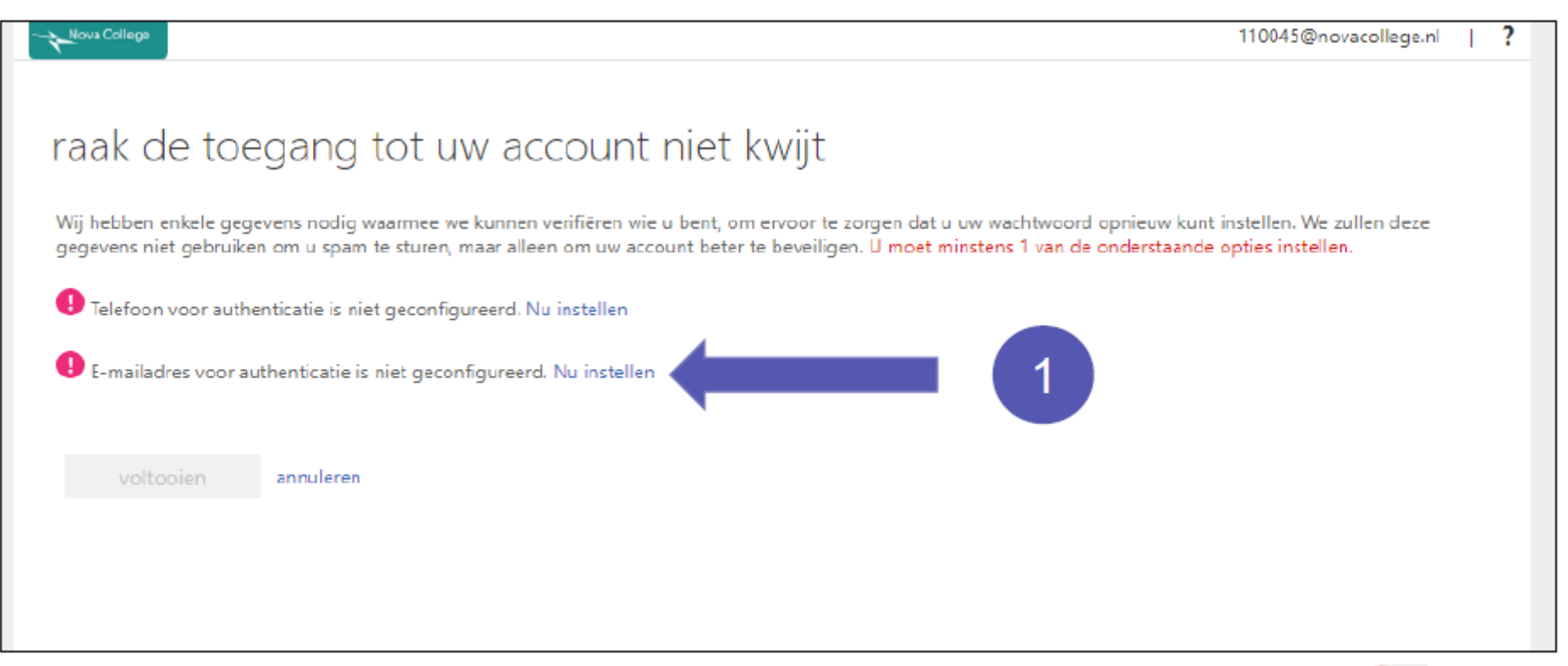

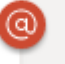

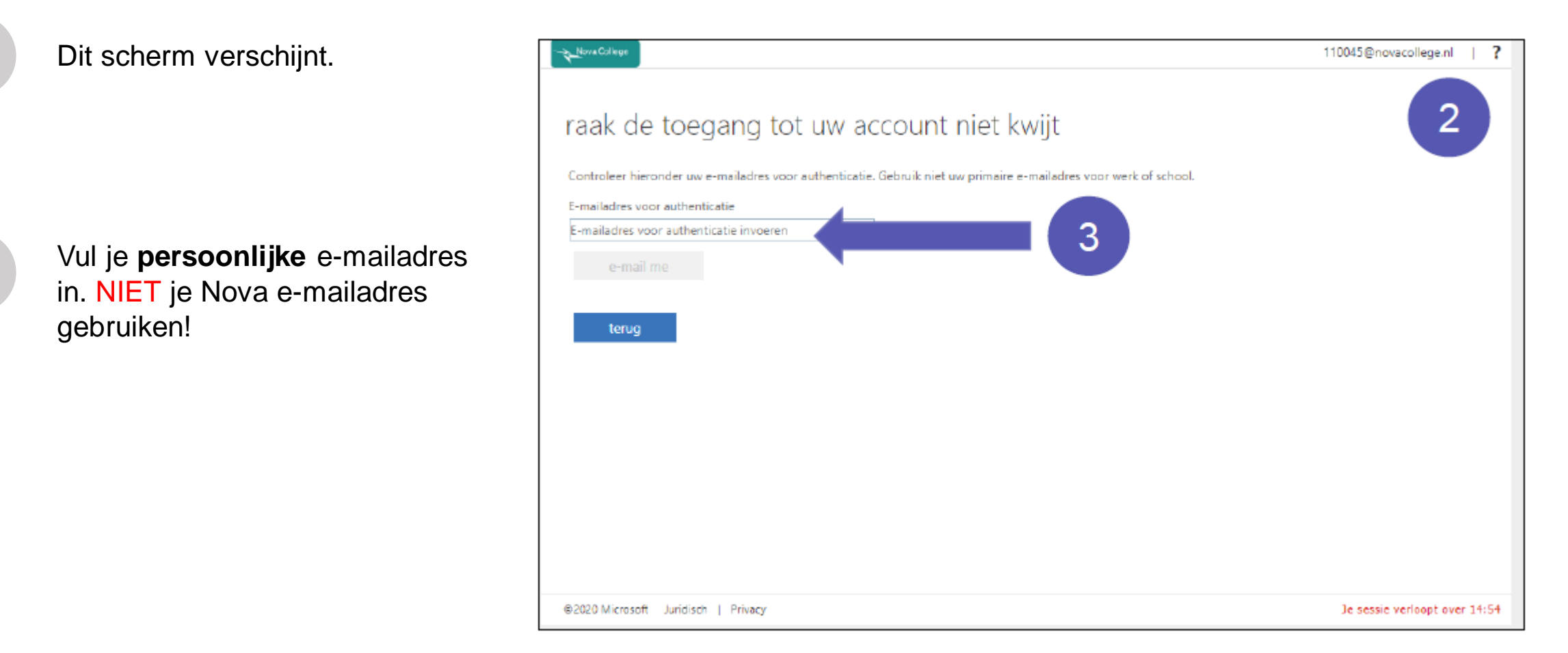

3

2

4 Klik op *e-mail me*.

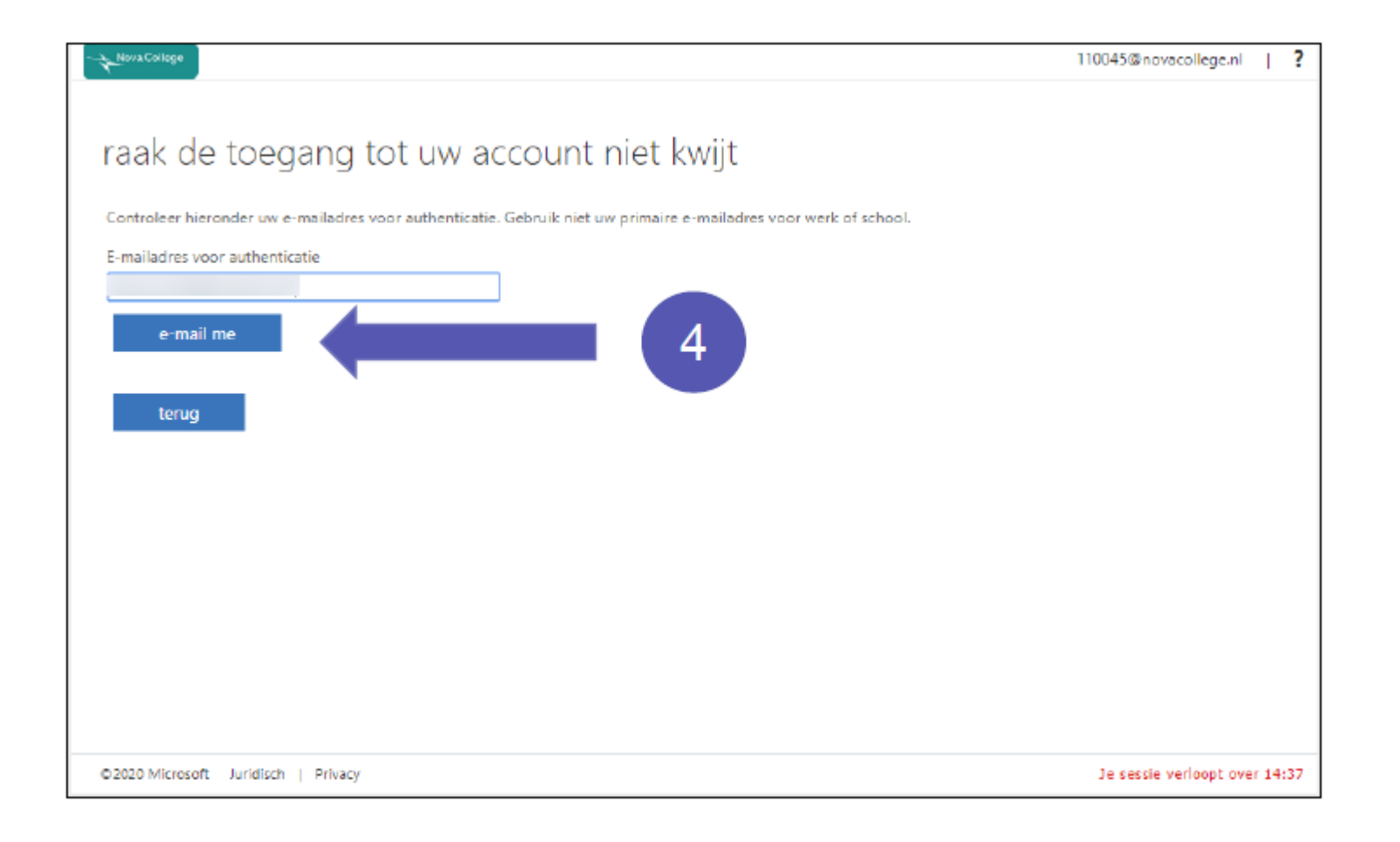

6

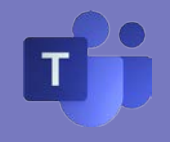

Open je persoonlijke e-mail. In dit voorbeeld is dat Hotmail. Zoek de mail van *Microsoft namens ROC Nova College*. Kijk ook bij Spam/Ongewenste e-mail. <sup>5</sup>

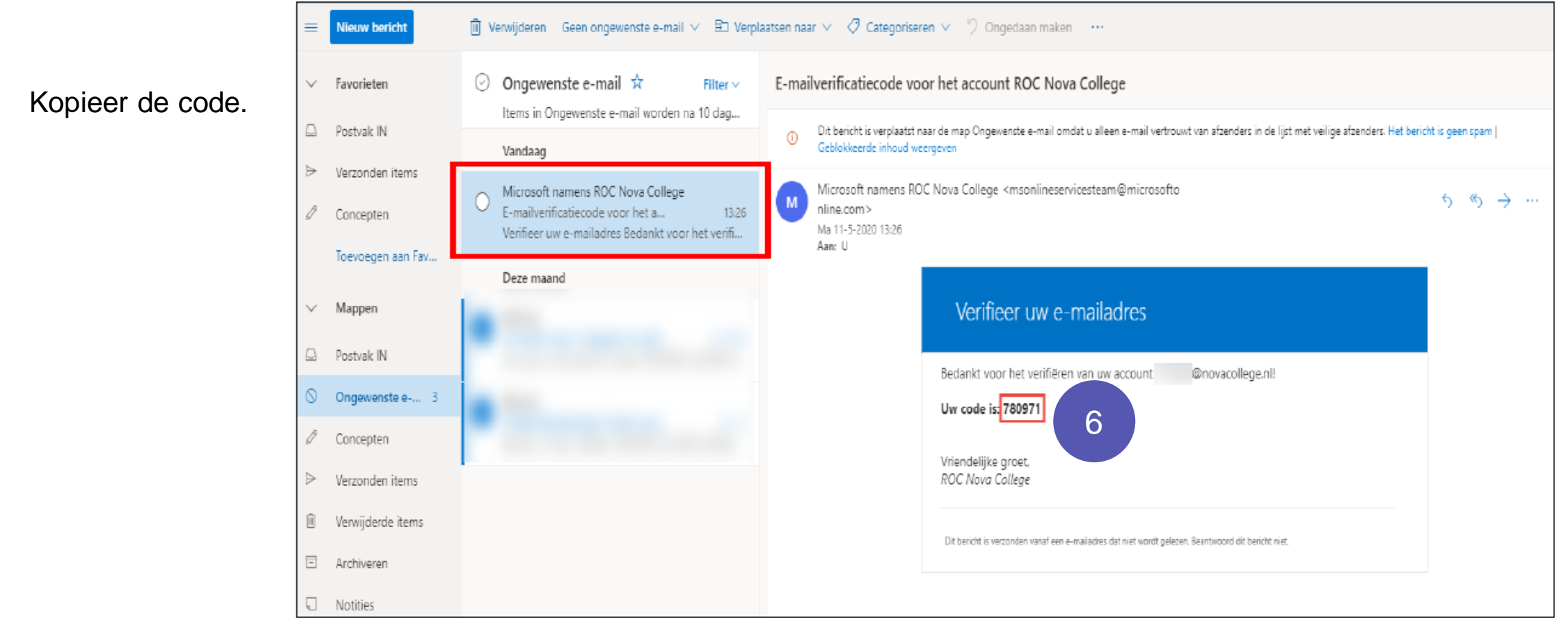

7

Ga terug naar de internetbrowser. Vul de code in.

8 Klik op *verifiëren*.

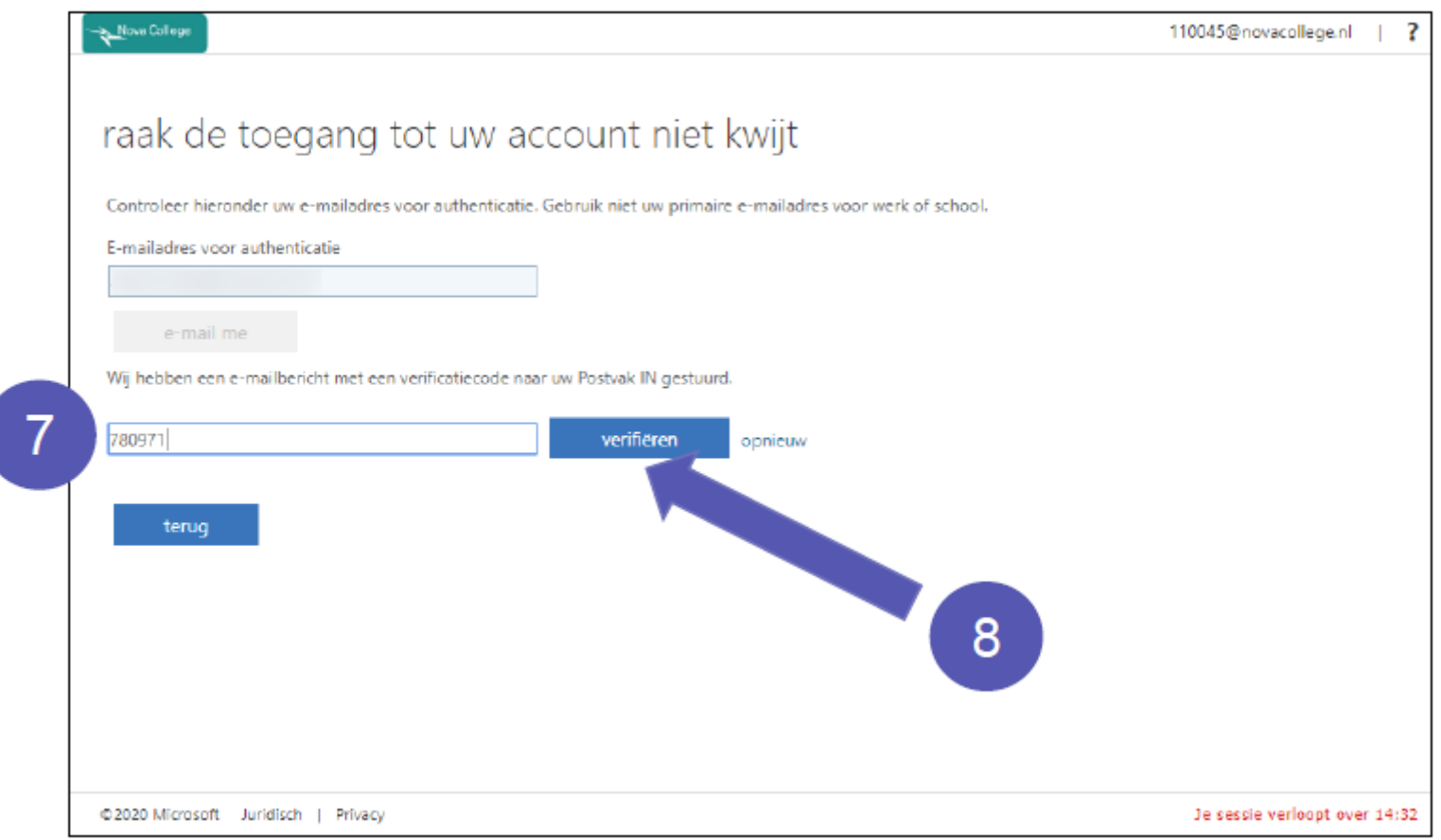

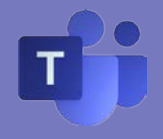

9 Klik op *voltooien*.

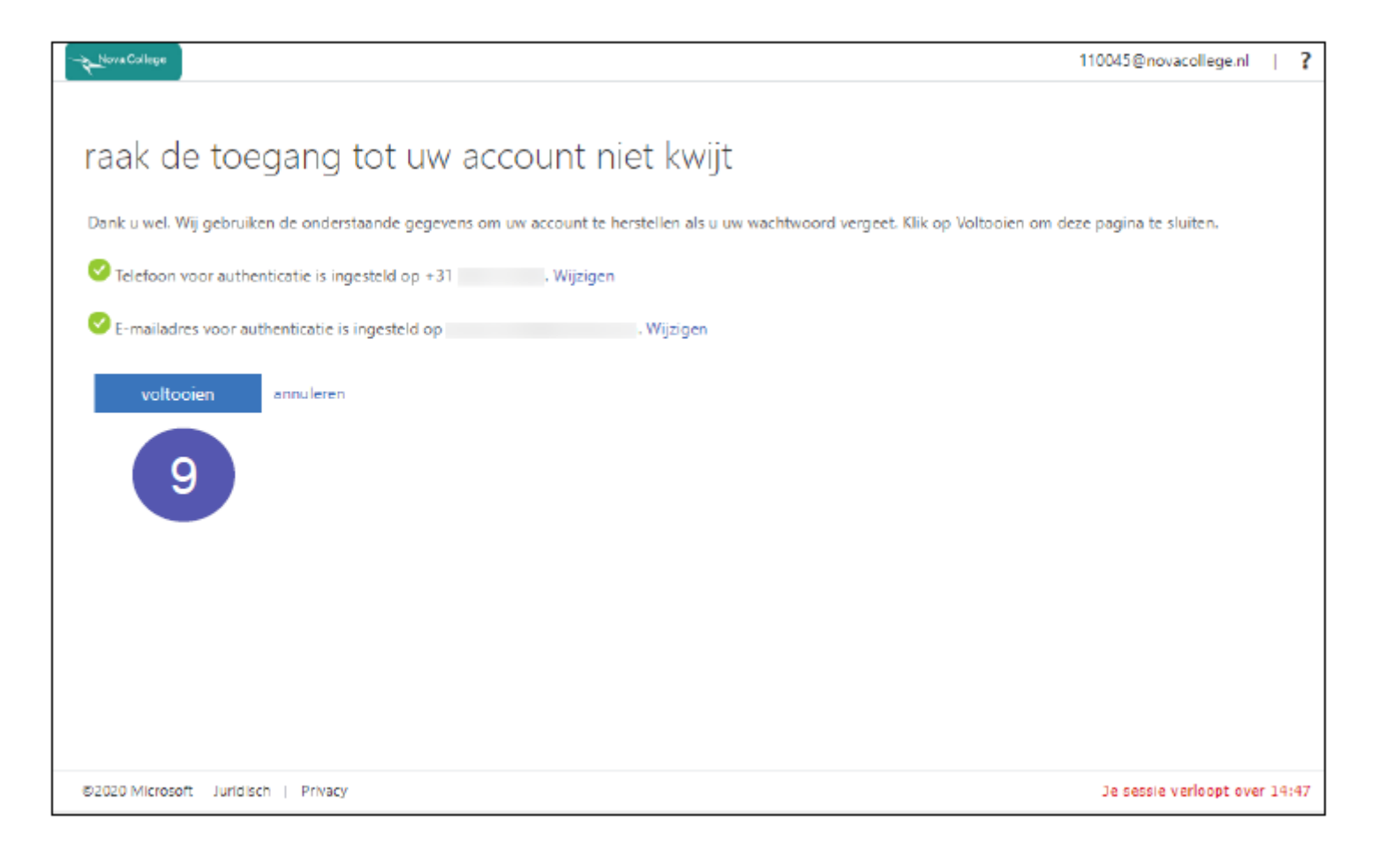

## Je kunt nu:

- Je wachtwoord voor je Nova account aanmaken
- Inloggen op NovaPortal
- Wachtwoord herstel starten
	- Telefoonnummer instellen
	- E-mailadres instellen

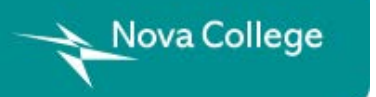